## **Instruções para preenchimento da guia de ITBI**

Esta apresentação tem por objetivo auxiliar no cadastro da Guia de ITBI pelo portal do Município de Montenegro.

**IMPORTANTE:** Para ter acesso aos serviços do Portal, o usuário deverá estar cadastrado.

\* Para o cadastro deve-se ter em mãos as seguintes informações: CNPJ/CPF; Nome; e-mail; telefone; endereço completo; Data de Nascimento, RG, Órgão emissor e nome da mãe quando se tratar de pessoa física.

Feito isso, acessando o portal aparecerá a guia de ITBI para ser preenchida.

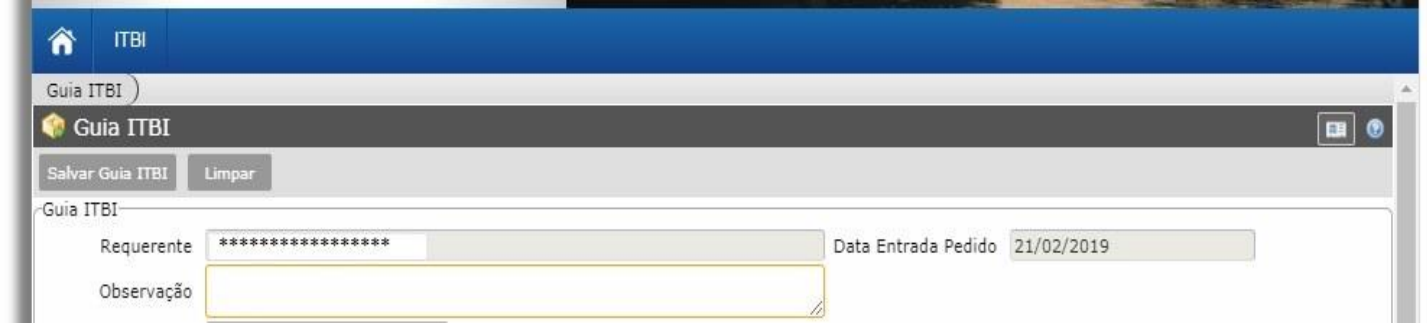

 No campo observação, deve-se preencher as informações referente como a compra do imóvel ocorreu, em casos de financiamento, informar o valor total do financiamento, valores dos recursos próprios, recursos provenientes de FGTS, subsídios, valor de compra e venda total, avaliação total do engenheiro do banco nos casos de financiamento pelo SFH (Sistema Financeiro de Habitação).

Segue modelo de preenchimento do campo observação em caso de financiamento:

Compra e Venda: R\$ \*\*\*\*\*\*\*\*

Avaliação Engenheiro Banco (nome do banco): R\$ \*\*\*\*\*\*\*\*

Recursos Próprios: R\$ \*\*\*\*\*\*\*\*

Financiamento (Informar se é pelo SFH ou não): R\$ \*\*\*\*\*\*\*\*

FGTS: R\$ \*\*\*\*\*\*\*\*

Outras informações que compõe o valor da compra.

**OBS:** Para preenchimento do valor do imóvel, valores não financiados selecionar o tipo de transação como ITBI conforme imagem:

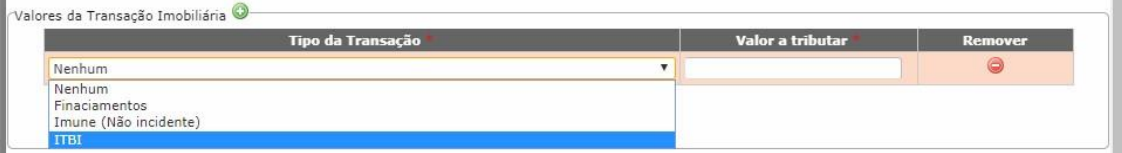

Em seguida clicar no símbolo verde, caso houver valores provenientes de financiamentos (SFH – Sistema Financeiro de Habitação), no tipo de transação selecionar Financiamentos:

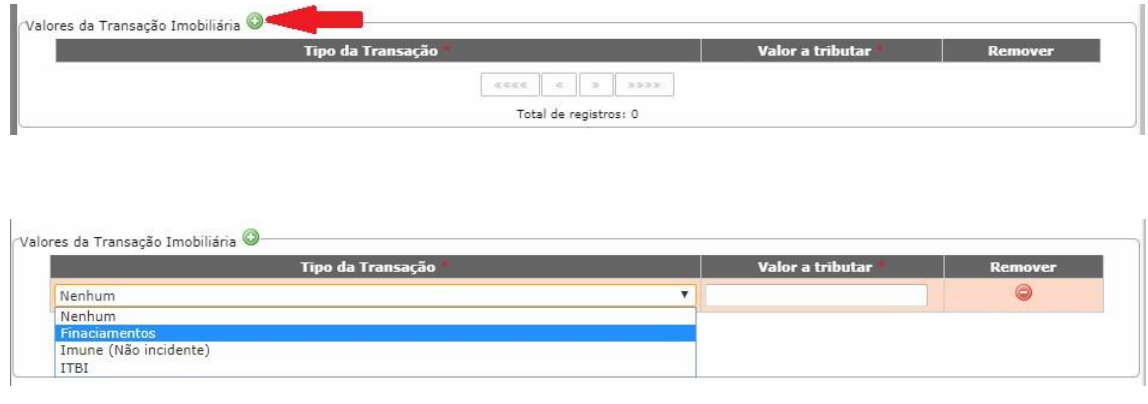

Na etapa seguinte, clicar no ícone da lupa indicado na imagem.

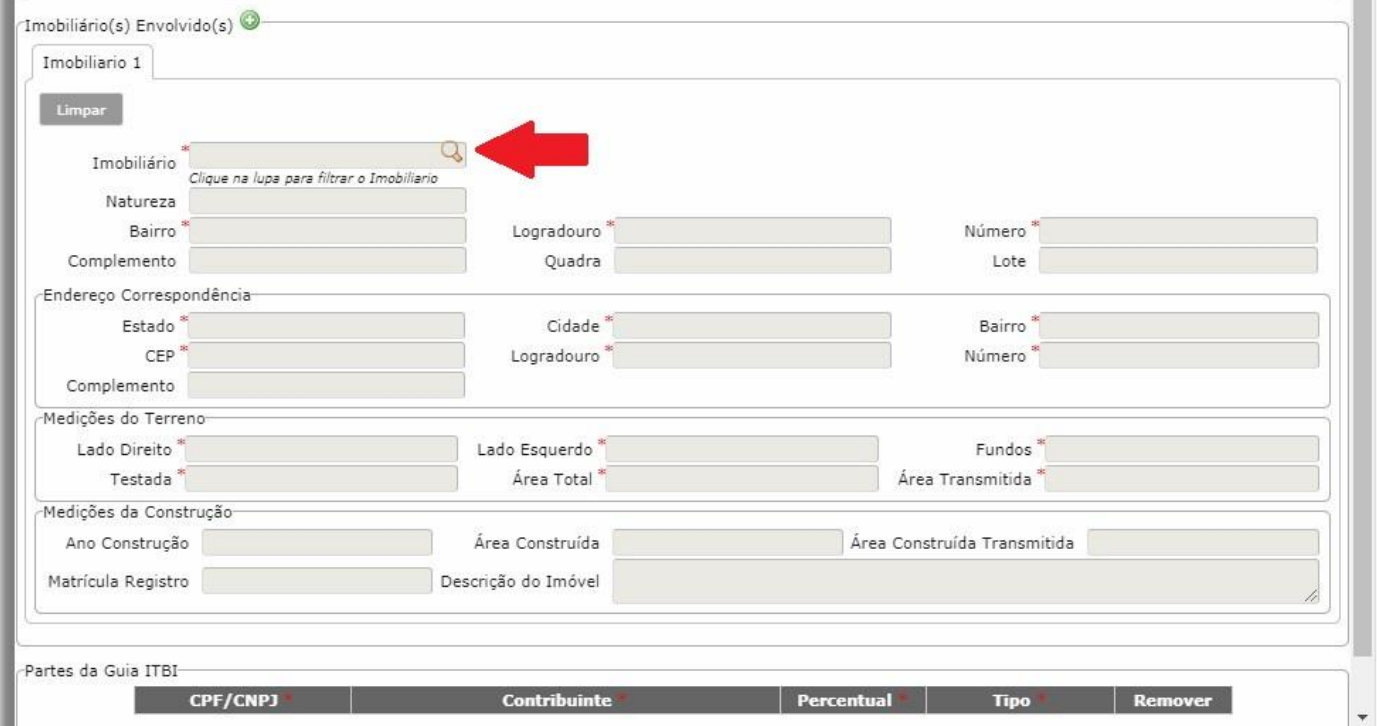

Neste novo campo, deve-se digitar o número da economia referente ao imóvel, este número encontra-se no carnê de IPTU no campo Cadastro Principal, em seguida clicar em buscar.

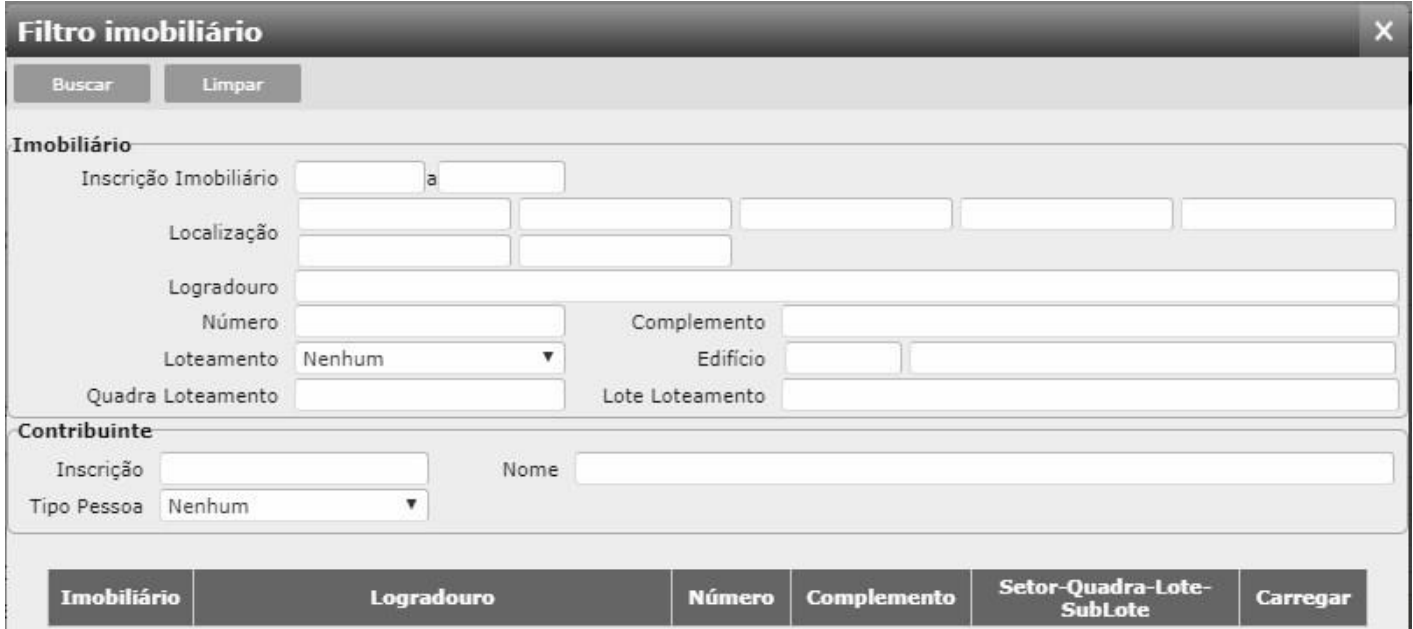

Aparecerá as informações referente ao imóvel. Clicar na flecha verde "Carregar".

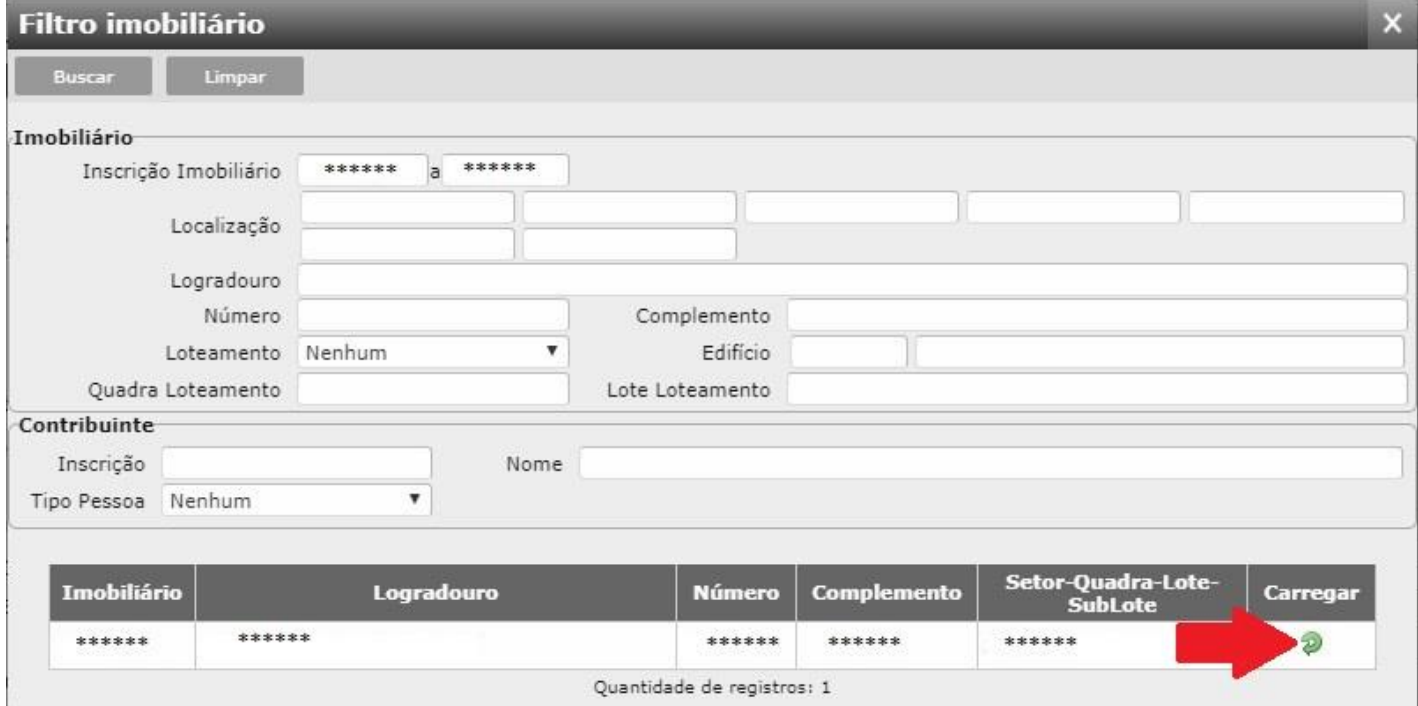

Após clicar na flecha verde, a página irá retornar para o início, com algumas informações preenchidas automaticamente.

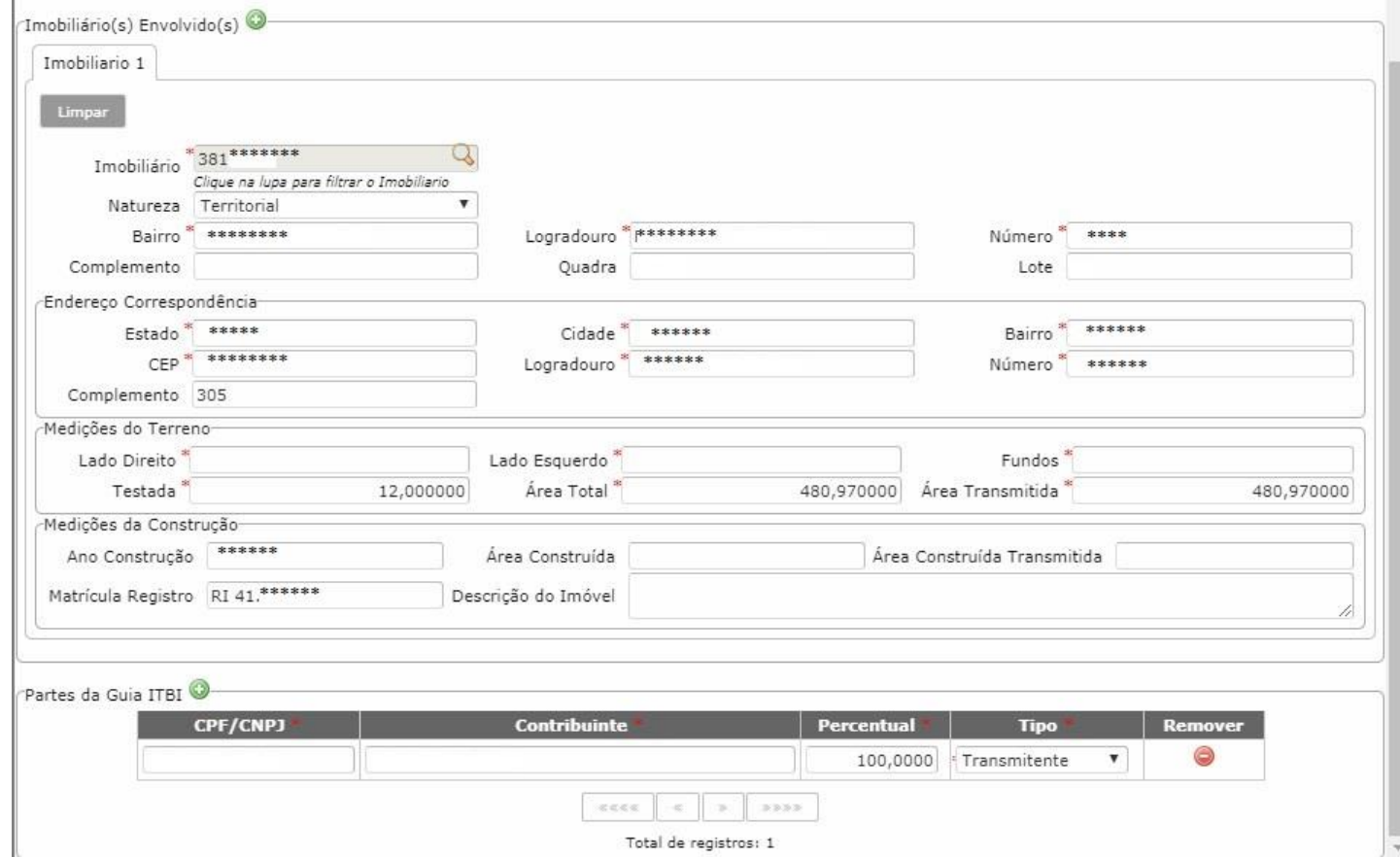

O campo **Endereço Correspondência** serve para o envio do carnê de IPTU e de outras correspondências relacionadas ao imóvel, **o preenchimento correto é de suma importância.**

**IMPORTANTE:** Preencher com atenção as informações referentes as medidas do terreno e construção, tudo de acordo com a **matrícula**, caso apareça alguma informação diferente do que está no seu documento, deve ser digitada conforme a matrícula.

 No campo "Descrição do Imóvel", deve ser preenchido as confrontações do imóvel de acordo com a matrícula.

Em seguida, adicionar o comprador do imóvel, como na imagem abaixo, caso a pessoa não tenha cadastro, deve ser feito o procedimento como explicado no início deste manual.

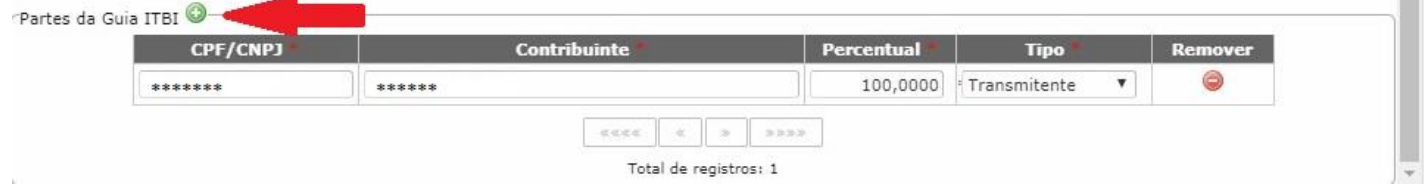

Após incluir o CPF/CNPJ do comprador, indicar o tipo de transação como Comprador Responsável, demais compradores como cônjuges e afins selecionar apenas "comprador".

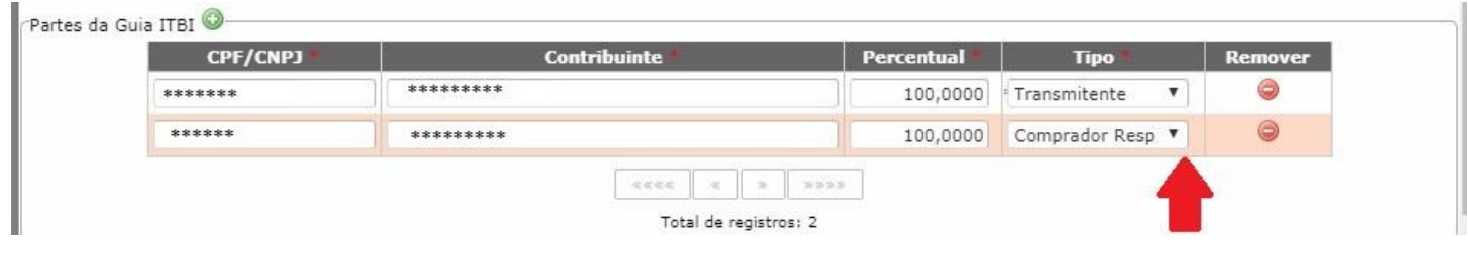

Concluída as informações, subir ao topo da Guia de ITBI e Clicar em salvar. Salvar Guia ITBI

 Após salvar o procedimento da guia, o sistema irá gerar um número de controle, anote e guardeo, será o número que poderá efetuar as consultas no portal para verificar o andamento da guia.